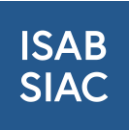

# Bestellung ausgelaufener ISAB-Ausweise

### Inhalt

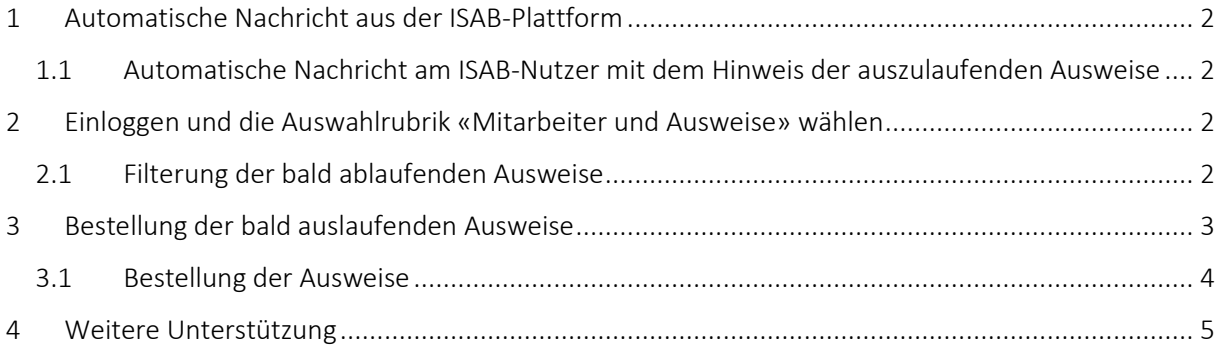

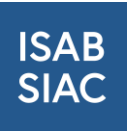

# <span id="page-1-0"></span>1 Automatische Nachricht aus der ISAB-Plattform

### <span id="page-1-1"></span>1.1 Automatische Nachricht am ISAB-Nutzer mit dem Hinweis der auszulaufenden Ausweise

Zwei Wochen vor dem offiziellen Ablauf der ISAB-Ausweise erhält der als ISAB-Verantwortlicher eingetragene Firmen-Nutzer ein automatisches Mail aus der ISAB-Plattform mit dem Hinweis, dass die Ausweise von Mitarbeitenden in zwei Wochen ablaufen werden.

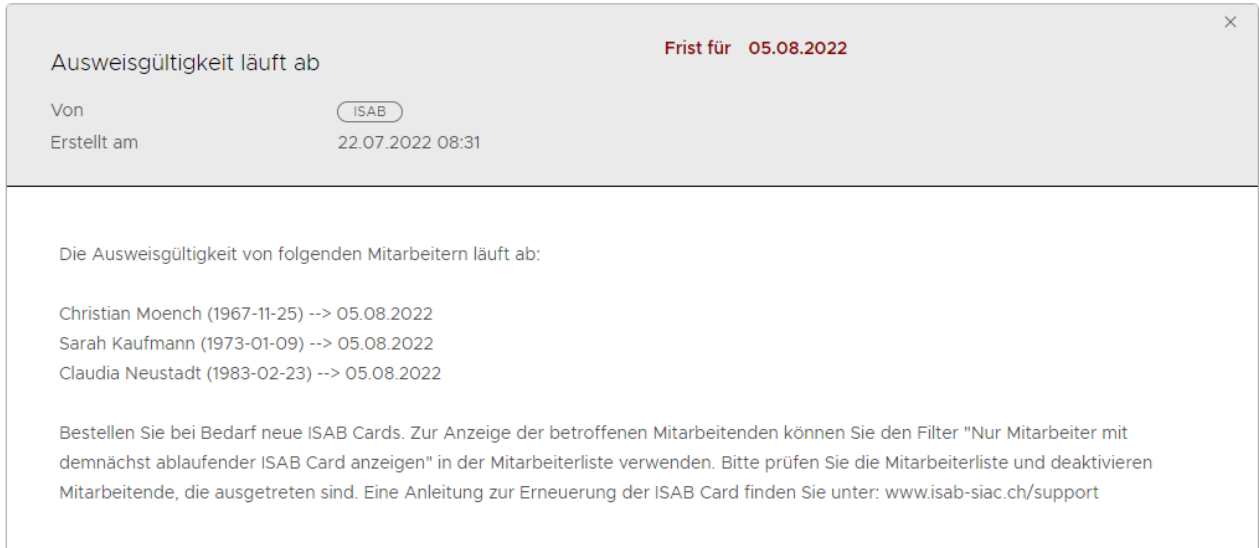

# <span id="page-1-2"></span>2 Einloggen und die Auswahlrubrik «Mitarbeiter und Ausweise» wählen

### <span id="page-1-3"></span>2.1 Filterung der bald ablaufenden Ausweise

Logen Sie sich als ISAB-Nutzer auf die ISAB-Plattform ein und wählen die Auswahlrubrik «Mitarbeiter und Ausweise». Hier finden Sie alle Ihrer erfassten Mitarbeitenden. Scrollen Sie runter und wählen Sie den Filter «Nur Mitarbeiter mit demnächst ablaufender ISAB Card anzeigen». Mit der Wahl des Filters werden Ihnen alle Mitarbeitende aufgelistet, deren ISAB-Ausweise in den nächsten beiden Wochen ablaufen.

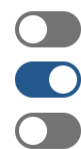

Nur Mitarbeiter ohne (gültige) Ausweise anzeigen

Nur Mitarbeiter mit demnächst ablaufender ISAB Card anzeigen

Gelöschte Mitarbeiter anzeigen

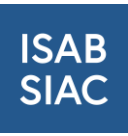

| <b>ISAB</b><br><b>SIAC</b>                                                                                                    |               | Firmensuche      |           | Meine Firma      | Benutzerverwaltung                                                                                            | <b>Mitarbeiter &amp; Ausweise</b> | Fakturierung         |           | $\boxtimes$   | & Nino Gadelia v  |
|----------------------------------------------------------------------------------------------------|---------------|------------------|-----------|------------------|----------------------------------------------------------------------------------------------------|-----------------------------------|----------------------|-----------|---------------|-------------------|
| Angemeldet als: Paritätischer Verein Informationssystem Allianz Bau (Zürich)<br>$\vee$                                                                                                    |               |                  |           |                  |                                                                                                    |                                   |                      |           |               |                   |
| $\hat{\cdot}$<br>2019<br><b>Status</b><br>Validiert<br><b>SPEICHERN</b><br>Nur Mitarbeiter ohne (gültige) Ausweise anzeigen<br>Nur Mitarbeiter mit demnächst ablaufender ISAB Card anzeigen<br>Gelöschte Mitarbeiter anzeigen |               |                  |           |                  |                                                                                                    |                                   |                      |           |               |                   |
|                                                                                                    |               | Passbild &<br>ID | Vorname T | Nachname $+$ $+$ | <b>GAV Zuordnung</b>                                                                                          |                                   | Validierungsstatus T | Ausweise  | Ausweisstatus | Aktionen          |
| u                                                                                                    | $\mathcal{E}$ |                  | Alain     | Biedermann       | MA ist keinem persönlichen AVE-GAV-<br>Geltungsbereich unterstellt                                            |                                   | Validiert            | r81<br>∩  | ⊘             | <b>AKTIONEN v</b> |
| п                                                                                                    |               |                  | Nino      | Gadelia          | 100% B - Bauarbeiter mit Fachkenntnissen<br>bei Landesmantelvertrag für das<br>Schweizerische Bauhauptgewerbe |                                   | Validiert            | 圓日        | ⊘             | <b>AKTIONEN V</b> |
|                                                                                                    |               |                  | Sascha    | Haltinner        | MA ist keinem persönlichen AVE-GAV-<br>Geltungsbereich unterstellt                                            |                                   | Validiert            | r81<br>۱۹ | ⊘             | <b>AKTIONEN v</b> |

Hier sehen Sie, wo Sie den Button zur Filterung auf der ISAB-Plattform finden.

# <span id="page-2-0"></span>3 Bestellung der bald auslaufenden Ausweise

Da Sie nun mithilfe des Filters alle Mitarbeitende aufgelistet haben, deren ISAB-Ausweise in den nächsten beiden Wochen ablaufen, können Sie nun die Ausweise bestellen. Um sich eine bessere Übersicht zu verschaffen, scrollen Sie unten rechts auf die Seite und ändern Sie die Ansicht auf «100 Einträge pro Seite». Mit dieser Auswahl werden Ihnen bis zu 100 Mitarbeitende auf einer Seite aufgelistet. Mit dieser Übersicht wird Ihnen ein besserer Überblick über die ausgelaufenen Ausweise ermöglicht.

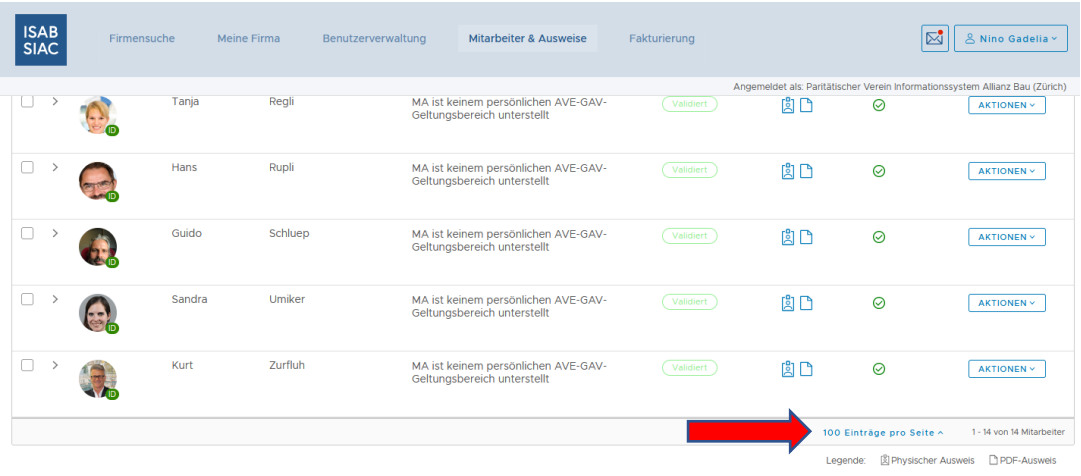

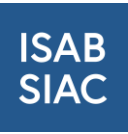

Da Sie sich nun eine bessere Übersicht über die Mitarbeitenden verschafft haben, können Sie nun alle Mitarbeitende mit einem abgelaufenen ISAB-Ausweis auswählen, um anschliessend die Bestellung auszuführen. Setzen Sie in das Quadrat neben dem jeweiligen Foto des Mitarbeitenden einen Haken. Mit dem Haken werden alle neu zu bestellenden Ausweise ausgewählt. Prüfen Sie ob Mitarbeiter ausgetreten sind und deaktivieren Sie diese.

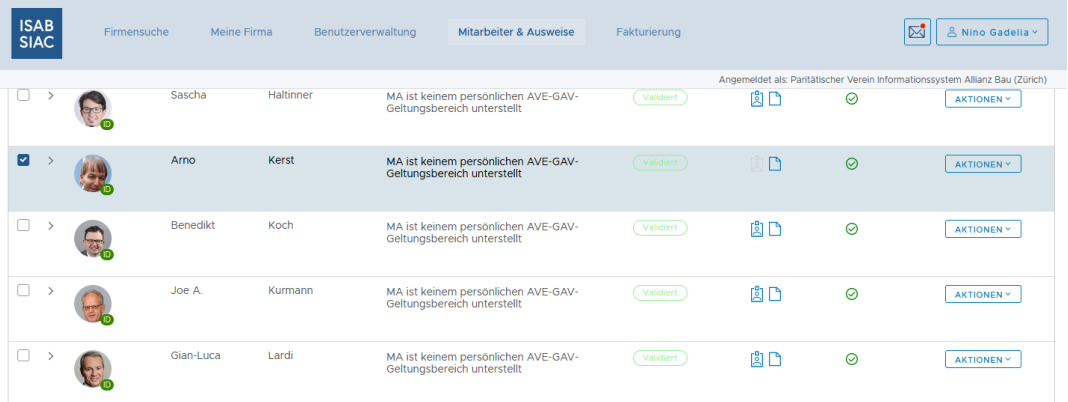

Sie können auch im obersten Quadrat den Haken setzen. Mit der Setzung des Hakens im ersten Quadrat werden in alle nachfolgenden Quadrate ebenfalls die Haken gesetzt. Falls ein Ausweis für einen bestimmten Mitarbeitenden doch nicht bestellt werden soll, können Sie den Haken aus dem Quadrat entfernen.

#### <span id="page-3-0"></span>3.1 Bestellung der Ausweise

Haben Sie alle Mitarbeitende mit auszulaufenden Ausweisen ausgewählt, können Sie nun die Bestellung ausführen. Mit der Setzung der Haken, erscheint oben rechts ein blauer Button mit der Aufschrift «Ausweise bestellen»

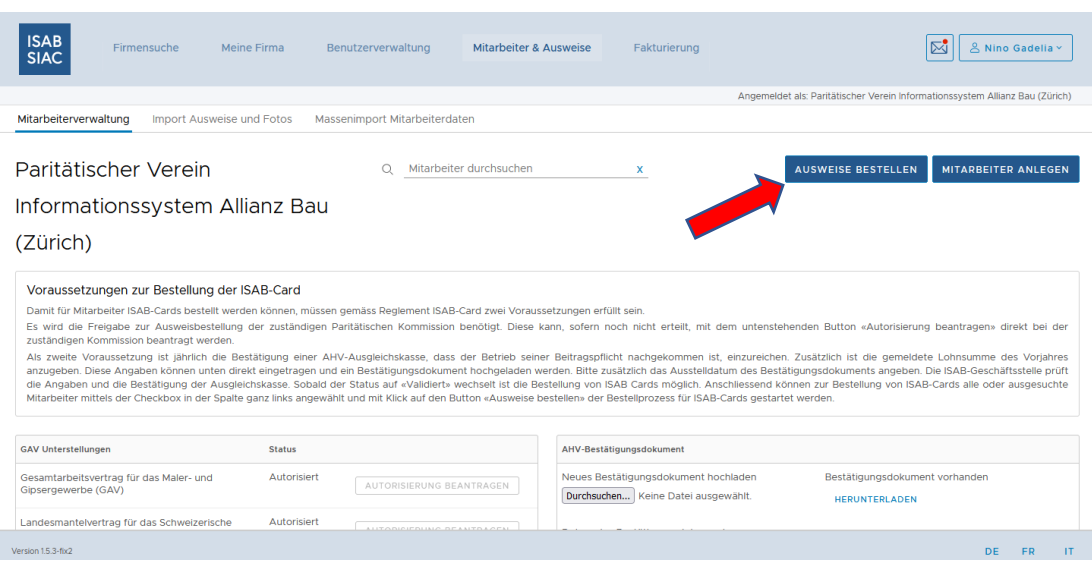

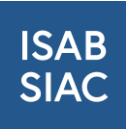

Mit der Betätigung des Buttons, erscheint ein neues Fenster:

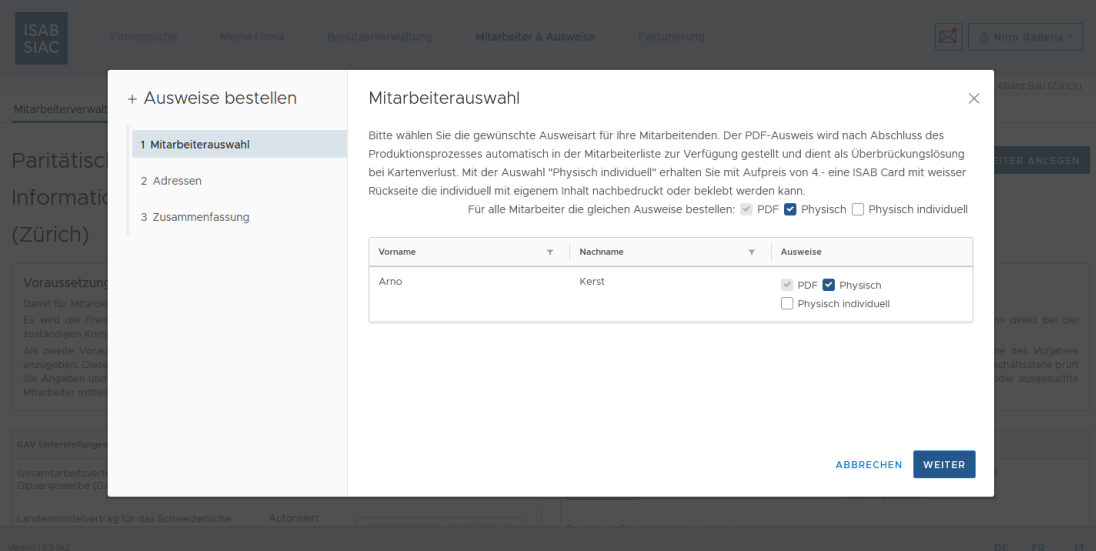

Prüfen Sie bitte die Mitarbeiterauswahl sowie die Lieferadresse. Unter der Auswahlrubrik «Zusammenfassung» können Sie die Bestellung abschliessen. Zur Erneuerung des ISAB-Ausweises werden Ihnen 7 Franken Rabatt gewährt. Somit bezahlen Sie für die neuen ISAB-Ausweise je 18 statt 25 Franken.

Sie werden die neuen Ausweise innerhalb von ca. 5 Arbeitstagen erhalten.

### <span id="page-4-0"></span>4 Weitere Unterstützung

Für weitere Fragen und Anregungen wenden Sie sich bitte an [support@isab-siac.ch](mailto:support@isab-siac.ch) oder unsere Hotline unter 044 461 13 08. Weitere Informationen finden Sie auf [www.isab-siac.ch/support.](http://www.isab-siac.ch/support)